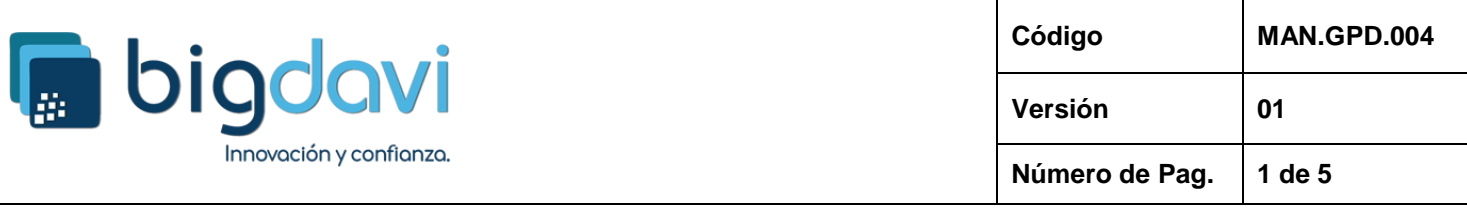

## **MANUAL DE USUARIO PLATAFORMA DE SOPORTE BIGDAVI SAC.**

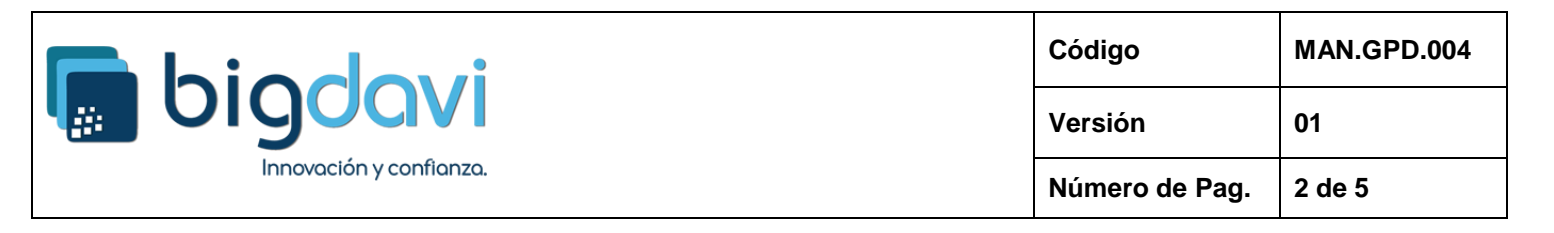

1. Para registrar una incidencia o problema con el producto o servicio adquirido, ingresar al enlace de la plataforma DAVICLOUD [\(https://soporte.bigdavi.com\)](https://soporte.bigdavi.com/), colocar el usuario, contraseña inicial y el código capcha donde indica la flecha, luego dar clic en "Acceder".

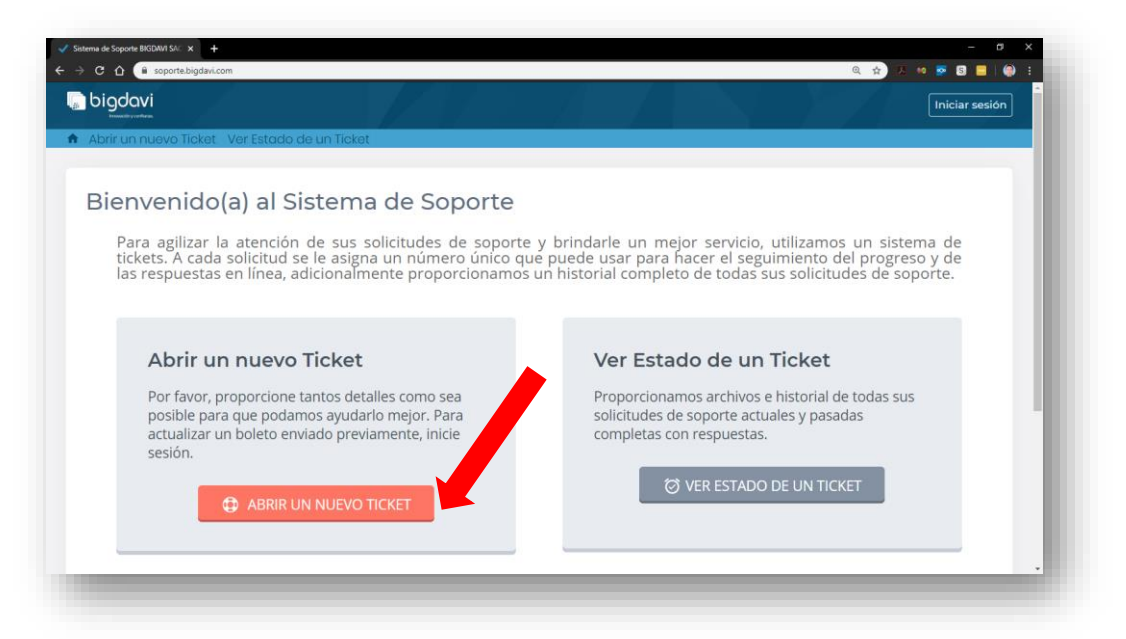

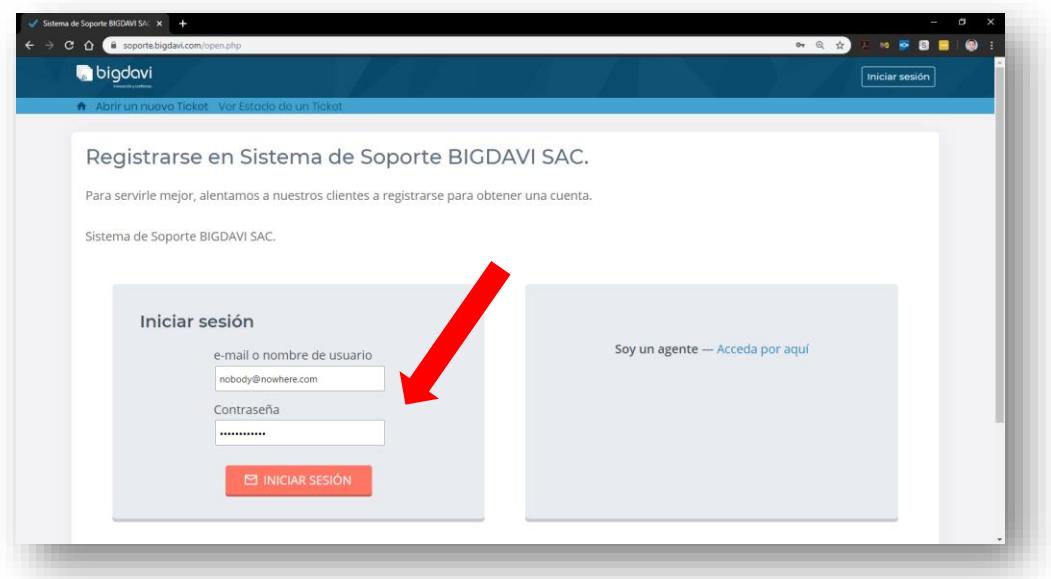

2. Se mostrará la plantilla para Abrir un Ticket de atención, seleccione el TEMA DE AYUDA que más se ajuste al problema que desea reportar, luego escriba el RESUMEN del incidente, agregue mayor detalle, inserte una imagen o adjunte un archivo que pueda ayudar al personal de soporte a encontrar una solución al incidente. Al completar la información dar clic en el botón CREAR TICKET.

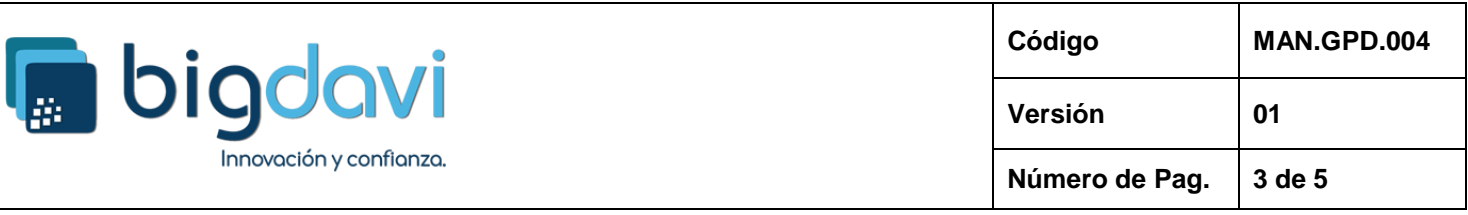

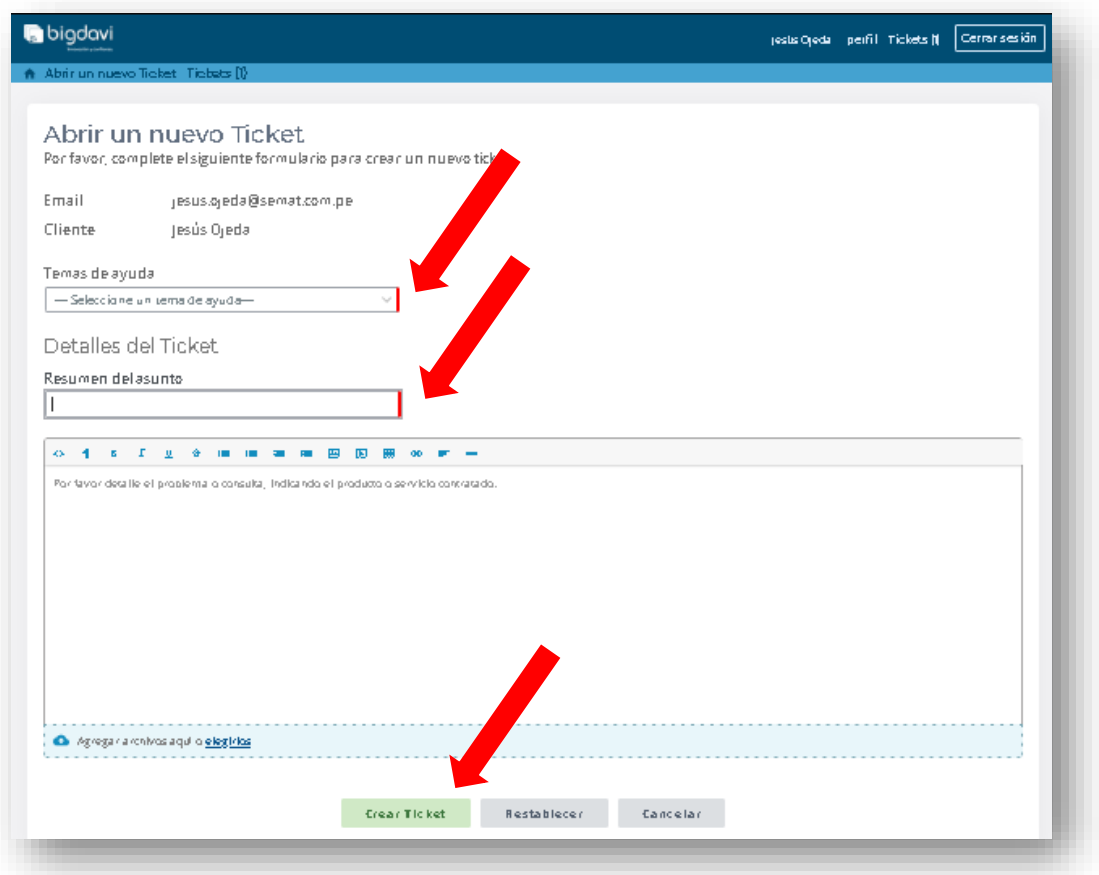

3. Se abrirá una ventana mostrando el detalle del ticket abierto (creado), notará que se asignó un número a su ticket.

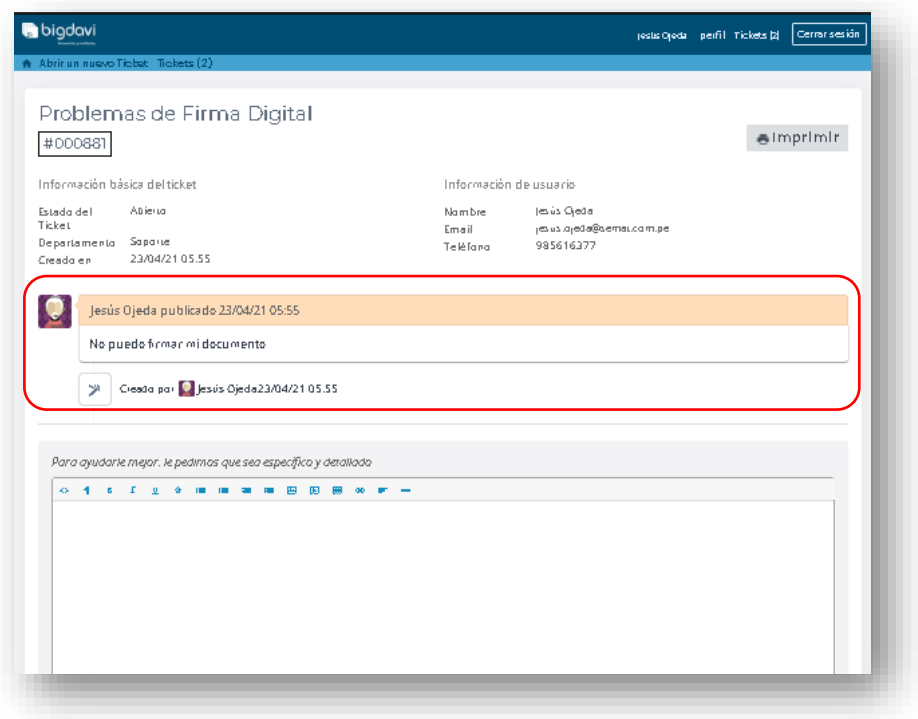

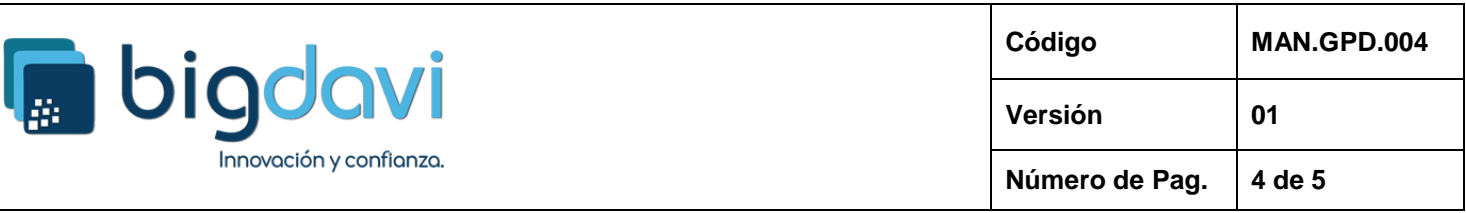

4. A continuación, el personal de Soporte contestará su ticket abierto, mostrándose la actualización de su ticket de la siguiente manera.

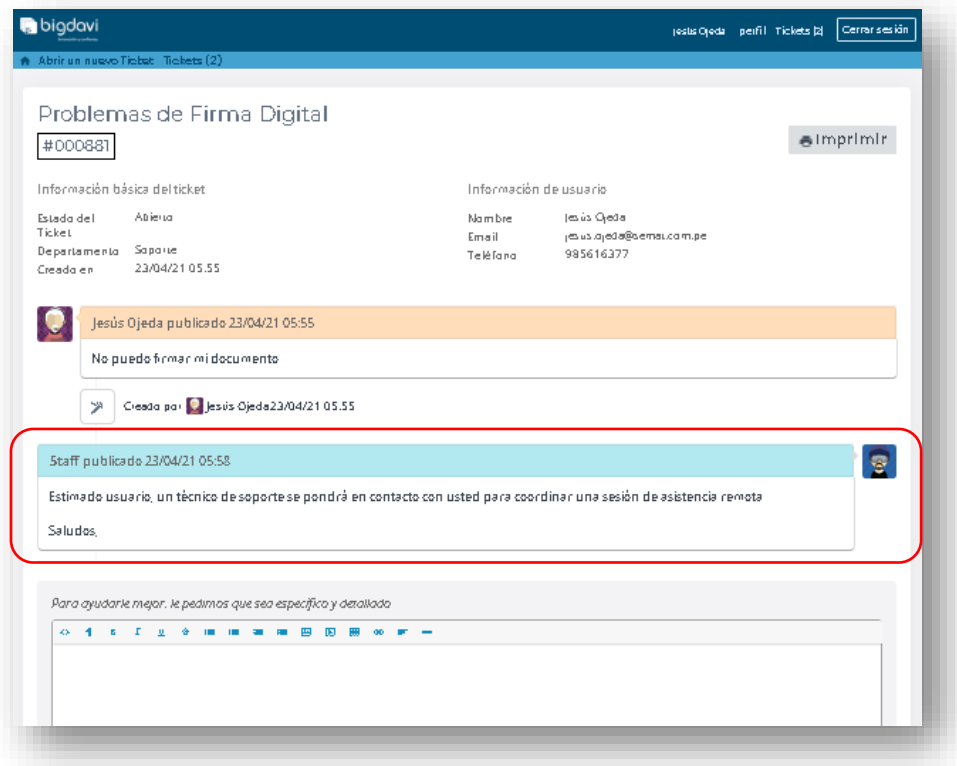

5. Luego que se realiza la acción de soporte, el técnico de soporte cerrará el ticket al haber dado solución al incidente.

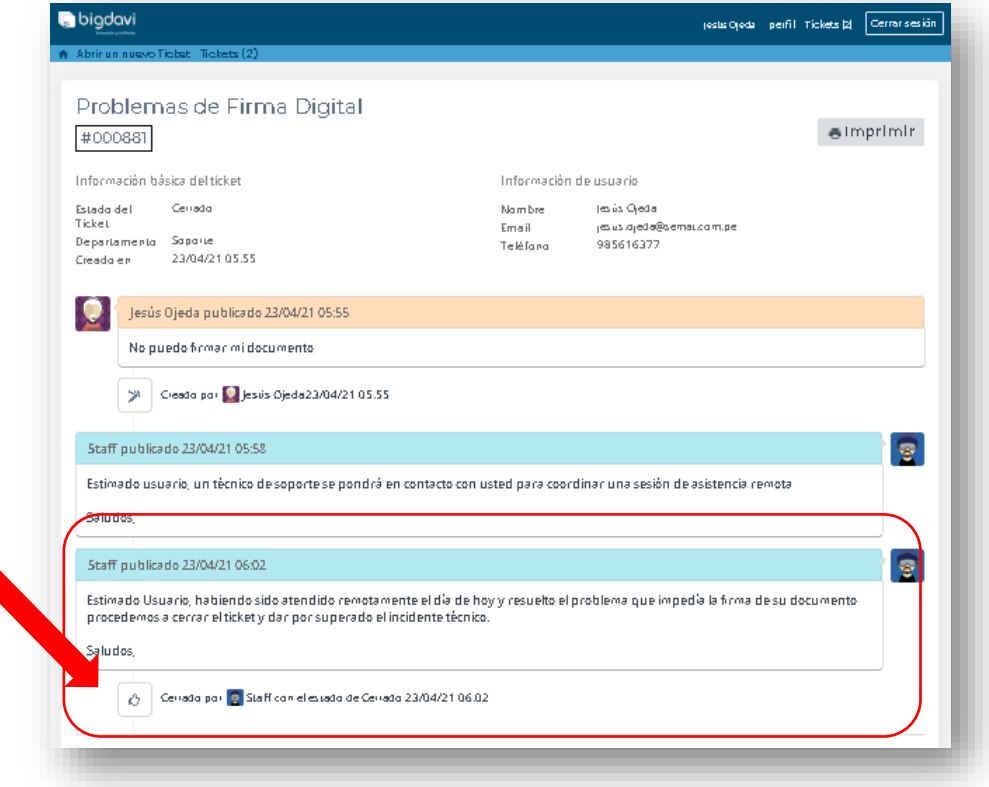

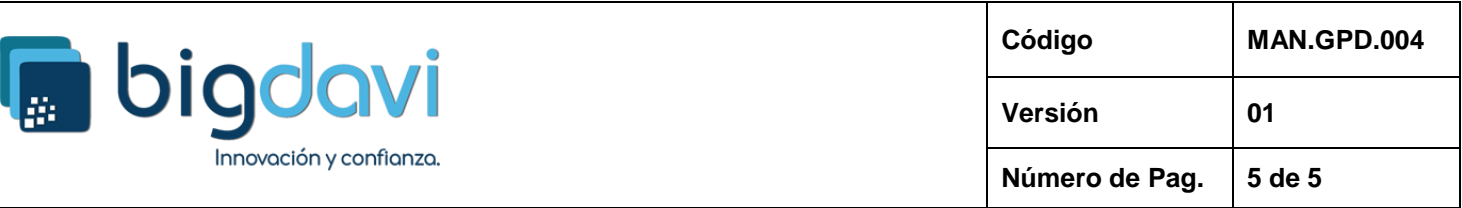

6. Todas la actualización o acciones que se realizan en la Plataforma de Soporte se notifica vía correo electrónico, dejando evidencia de todo el proceso de tratamiento del incidente.

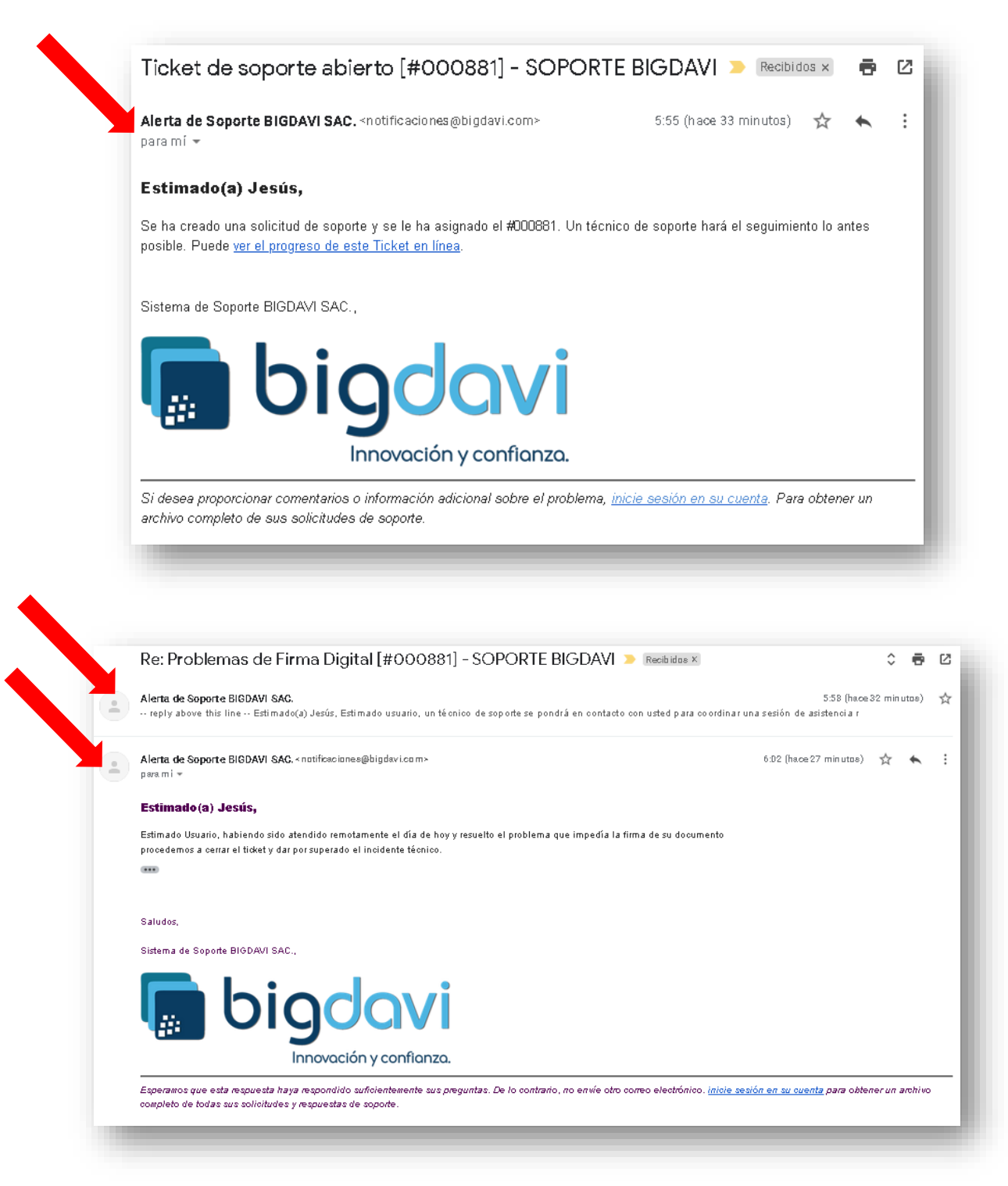